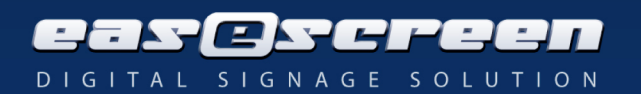

# eSign Android – Qbic demo

# **Prerequisite**

Provide an internet connection that allows the device to reach the demo eSign Server at the address: esign.easescreen.com on port 28888. When connecting to a different server, a valid connection and set-up for eSign Android server is required – consult the manual to set-up the server.

### **Start the device**

 The device automatically starts to the eSign Android application which connects to the above mentioned eSign Server using the Android undefined design.

## **The main page**

Shows the time and how to add the device to a different eSign Server (note that you should have the design files prepared before connecting). The buttons allow the navigation to the menu page, to exit the application and setting the addressed server.

### **The menu page**

Shows the credentials for booking (on the overview page) and information about the device and the application – In regular designs, the latter is only shown in the case of an error.

To login as an administrator in the menu page, use the following credentials:

# Username: Admin

Password: FELDTECH

This allows the change of the eSign Server IP address and the user to exit the application. Note that in this demo version, the Exit and Set IP buttons have already been made available on the Main page.

### **The overview page**

Shows a number of eSign resources, with the plus and minus sign you can increment the number of minutes for which a resources can be booked directly.

> Use the following credentials to book directly at the overview page: Username: Test Password: test

*For more information consult the manual or your distributor. The latest manual can be downloaded here: http://transfer.easescreen.com/esignandroid/manuals/1.1.8\_eSign\_Android\_Manual.pdf*